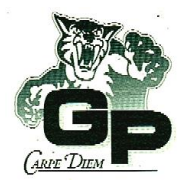

## **GUILDFORD PARK SECONDARY Grade 11 Course Selection 2024-2025**

*(Print Clearly, both First & Last Names)*

**Student Name: Student Number:**

**THE SCHOOL IS STAFFED AND TIMETABLED FOR SEPTEMBER ON THE BASIS OF THE INFORMATION PROVIDED ON THIS FORM; COURSE CHANGES IN SEPTEMBER MAY NOT ALWAYS BE POSSIBLE.**

#### **Co-Op Programs / Career Programs:**

 $□$  Humanities Co-op – covers 4 of your 8 courses  $\rightarrow$  then choose a Math 11 and Science 11

 $□$  Science Co-op – covers 4 of your 8 courses  $\rightarrow$  then choose a Language Arts 11, Math 11 & Socials 12

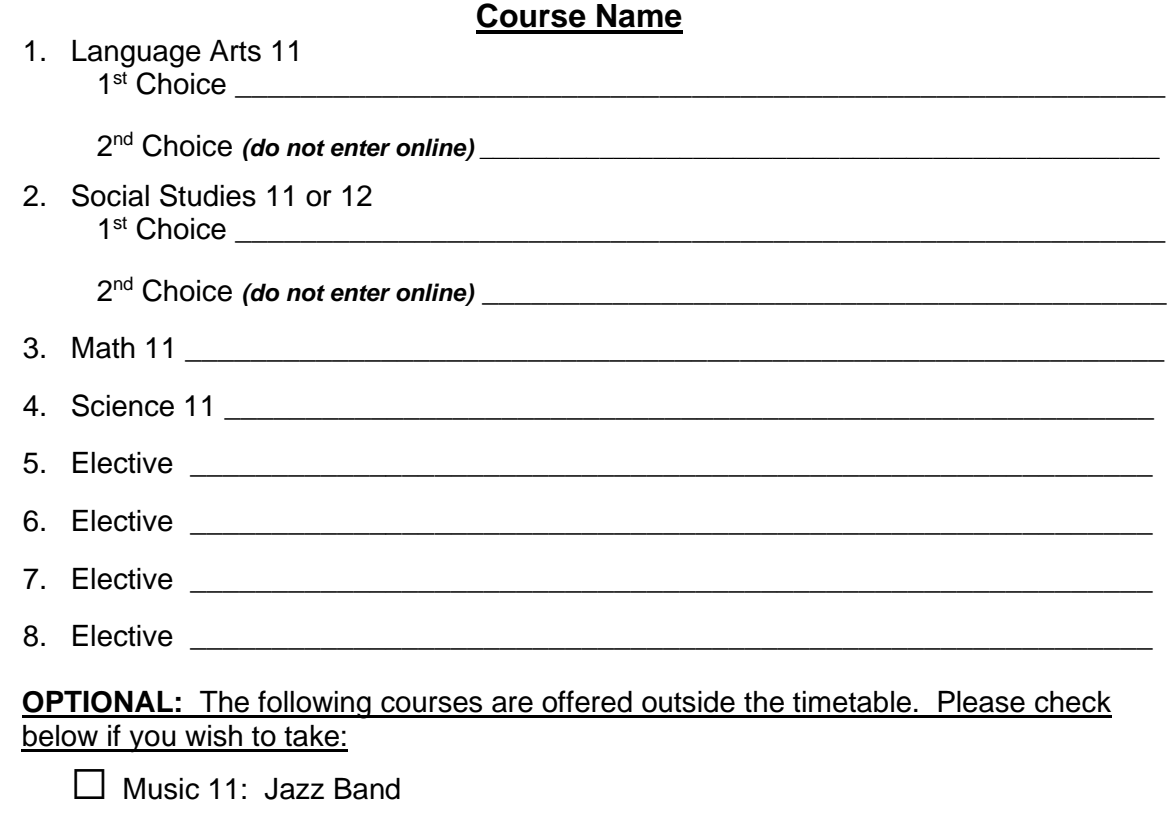

□ Dance Company 11

*Note: An Indigenous-focused course is required for graduation. In Grade 11 or 12 students must complete BC First Peoples 12 &/or English First Peoples 12.*

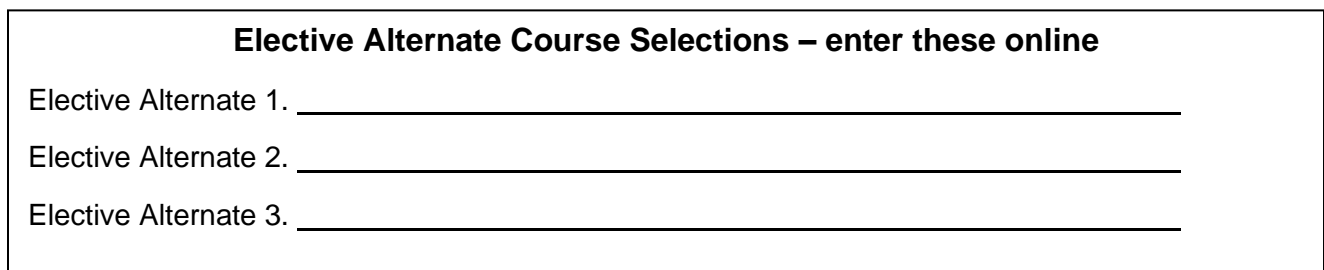

# **Grade 11 Course Selection 2024-2025**

#### **MyEducationBC Log-in Instructions**

#### Step 1. MyEducationBC - <https://myeducation.gov.bc.ca/aspen/logon.do>

The MyEducationBC (MyEdBC) application is a secure portal used in most school districts in the province of BC. Security is guided by the rules and regulations of the School Act and Freedom of Information and Protection of Privacy Act (FOIPPA). If you have any questions or concerns please contact your school principal.

#### Step 2. Logging In **(Login ID = your student number)**

- ➔ If you have already logged into MyEd then enter your **Login ID** and your **Password**
- → If you haven't logged in before, you would have a temporary password assigned to you. Enter your **Login ID** and **Temporary Password**; you will then be prompted to change your password to something that conforms to the password requirements listed
- ➔ If you are still having problems, email **[guildfordpark@surreyschools.ca](mailto:guildfordpark@surreyschools.ca)** providing your name & student number, and request a password reset

#### Step 3. Navigation

- ➔ Choose the **My Info** Top Tab, & **Requests** Side Tab
- ➔ Read the instructions on the screen regarding selecting courses
- ➔ Choose each of the appropriate tabs at the bottom, ie. English
- ➔ Click the 'radio button' (the small square on the left) for your course choice
- ➔ Click **OK** at the bottom, then go to your next tab choice

#### Sept 4. Finalize

- ➔ **Elective Alternates** you **MUST** choose 3 courses as Alternates to complete your selection
- ➔ **Notes for Counsellor** optional enter information here that your counsellor may need to know
- ➔ **Post** Click the post button at the bottom when you are done, double check you have chosen:

## **8 COURSE REQUESTS/3 ELECTIVE ALTERNATES**

## **NOTES / GRADUATION & POST-SECONDARY PLANS**